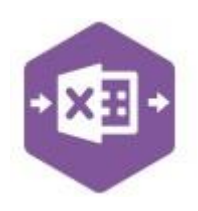

### **Introduction**

The CB\_Cash Payments function emulates the creation of both **Nominal Vatable Payments** and **Nominal Non-Vatable Payments** in Sage 200.

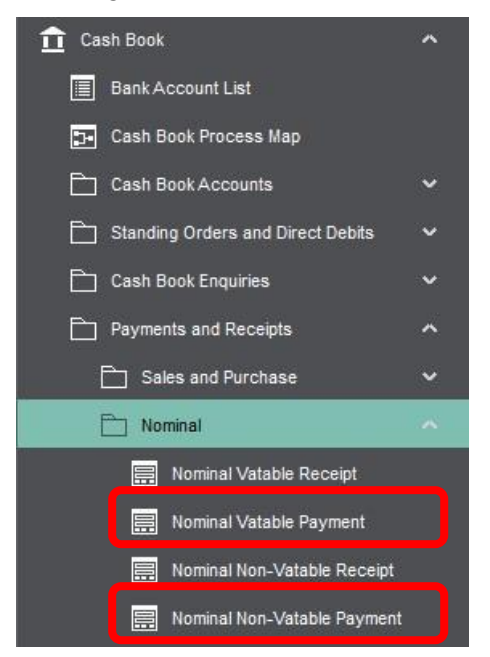

The worksheet includes a template which is pre-mapped to Sage 200 and allows you to create multiple vatable **and** non-vatable cash payment transactions in Sage 200 at once.

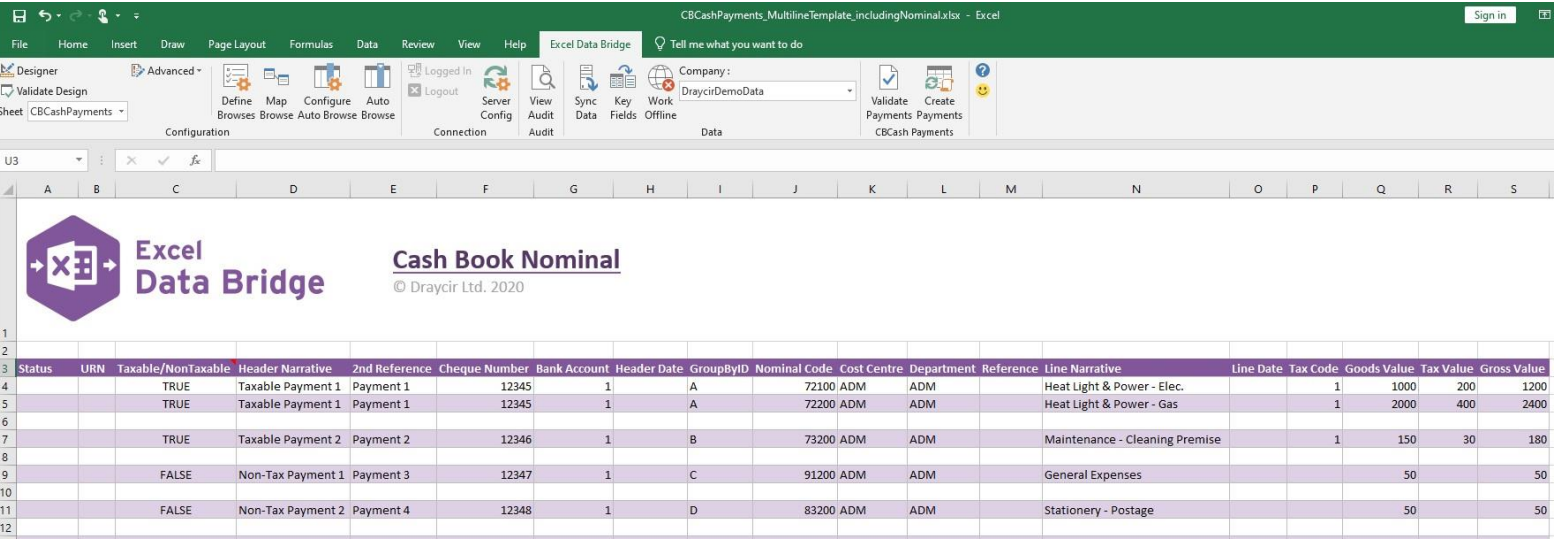

**Note – if you require the ability to enter** *both* **Cash Payments** *and* **Cash Receipts in Sage 200 at the same time, the CB\_Cash worksheet provides this functionality as standard.**

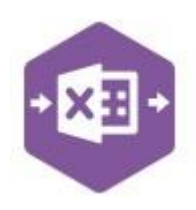

### **Field Mappings**

The field mappings are controlled within the **Designer** button in the Excel Data Bridge tab.

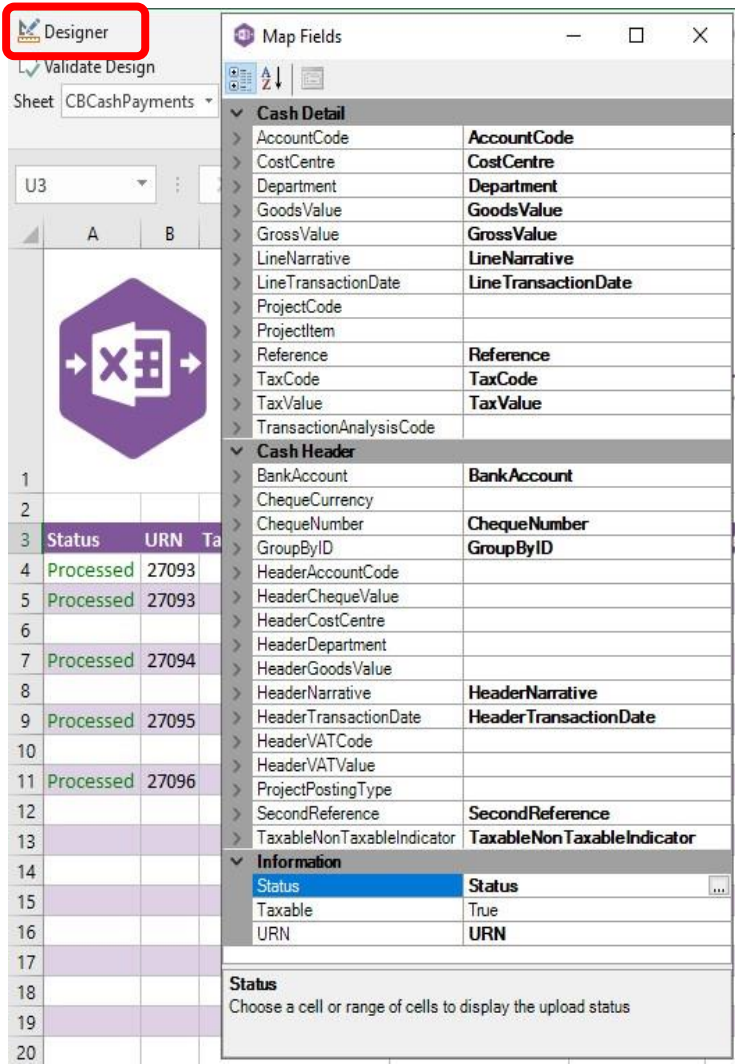

The **Cash Detail** section shows the available Sage 200 fields for line items in the left-hand column.

If an entry appears in the right-hand column, it means the Sage 200 field is mapped to a cell, or range of cells in the Excel worksheet

The **Cash Header** section shows the available Sage 200 fields for the payment header in the left-hand column.

Again, if an entry appears in the righthand column, it means the Sage 200 field is mapped to a cell, or range of cells in the worksheet.

The **Information** section contains both Excel Data Bridge specific fields, and a

setting controlling the taxable status of transactions being created in the sheet.

An explanation of the property selected is shown at the bottom of the Designer window.

**NOTE -** These default mappings can be amended to suit your business requirement and will be explained later in the document.

### **Multiline Template**

There are two worksheets within this template: **Bank** and **Nominal**.

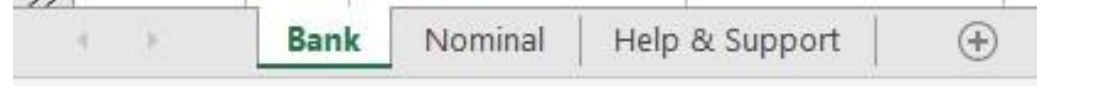

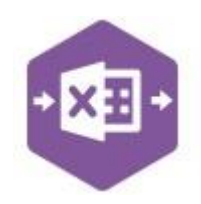

If the **Cash Book** module is being used to control cash transactions in Sage 200, use the **Bank**  worksheet to create transactions in Sage 200; if the **Nominal Ledger** module is being used (i.e. no bank accounts have been set up in Sage 200), use the **Nominal** worksheet instead.

#### **Bank**

In the **Bank** worksheet, columns **A – I** represent the **payment header** fields to be entered against the payment transaction.

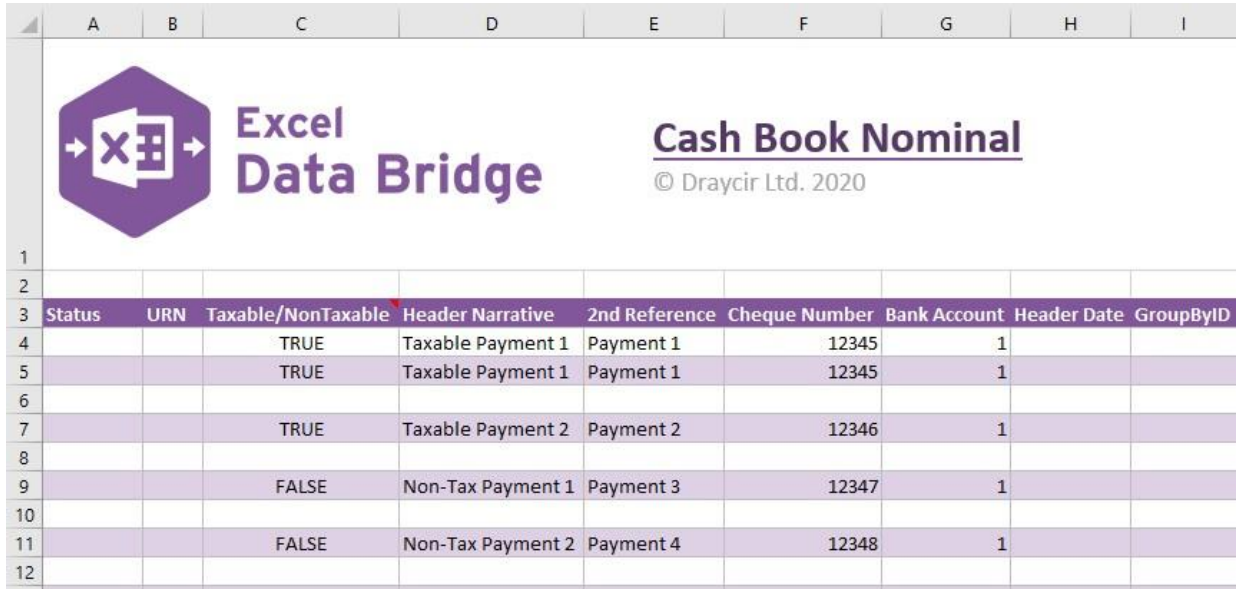

#### Columns **J - S** represent the **line-item** fields to be entered against the payment transaction.  $\sim$ and the  $\sim$  $\overline{a}$

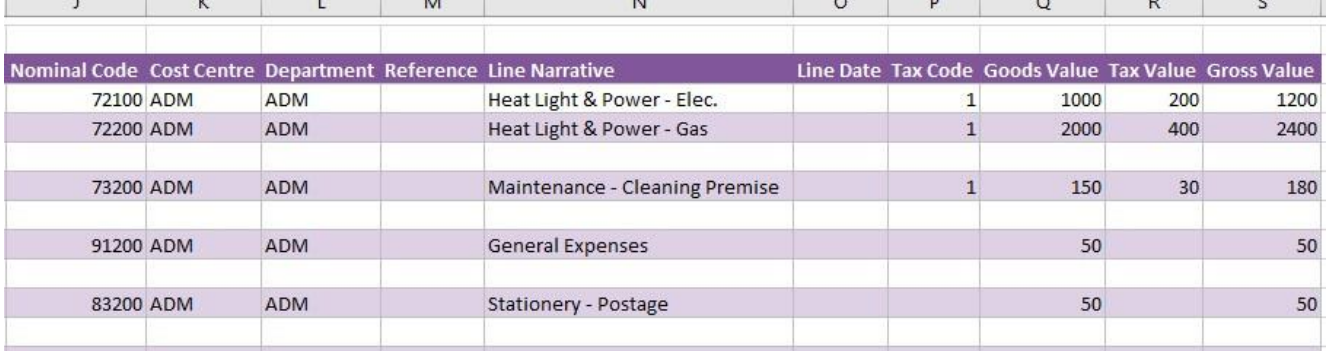

The table below explains the purpose of each of the fields available to the worksheet: -

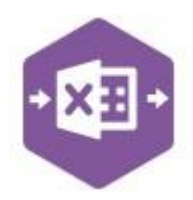

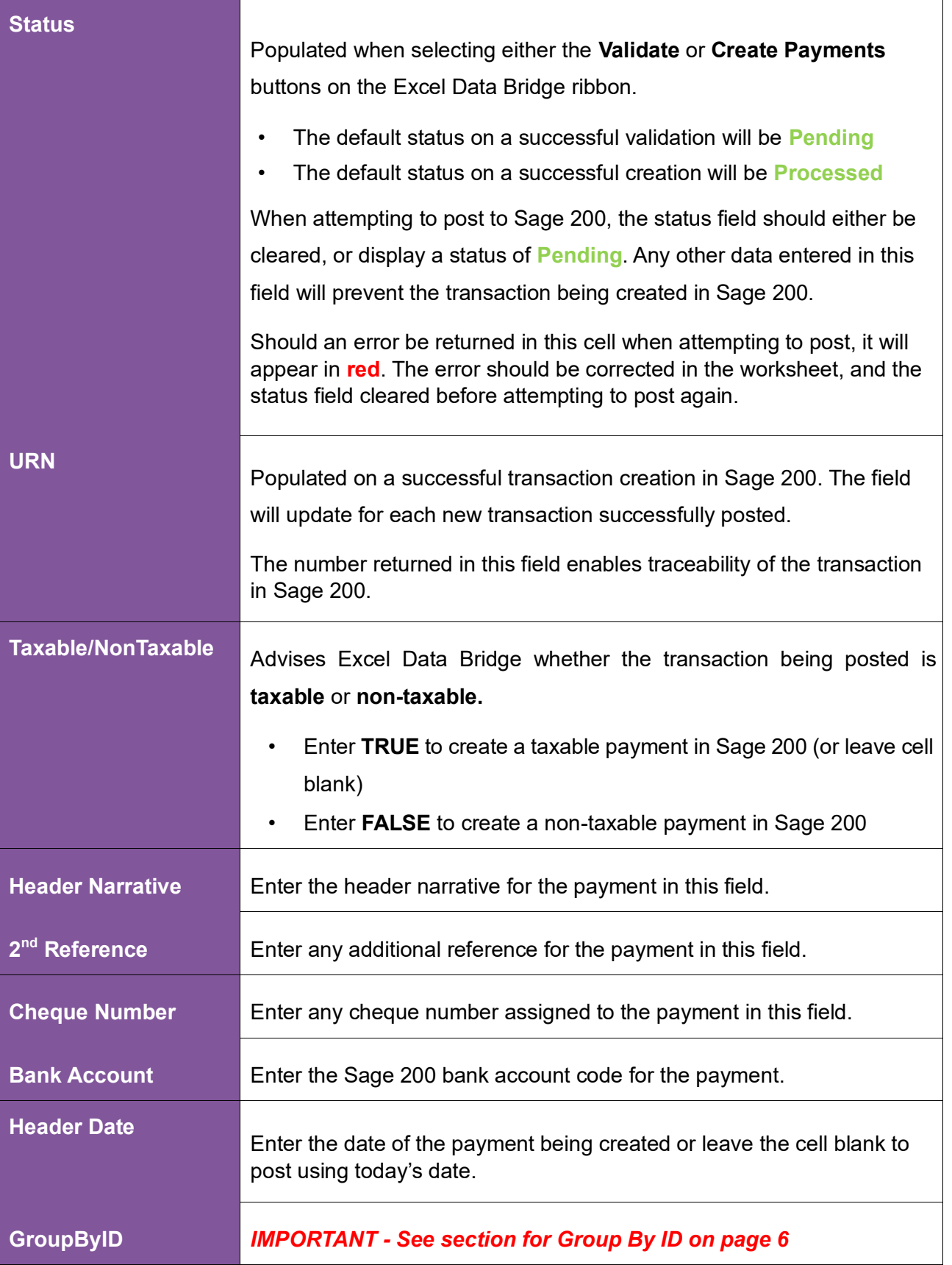

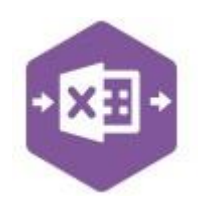

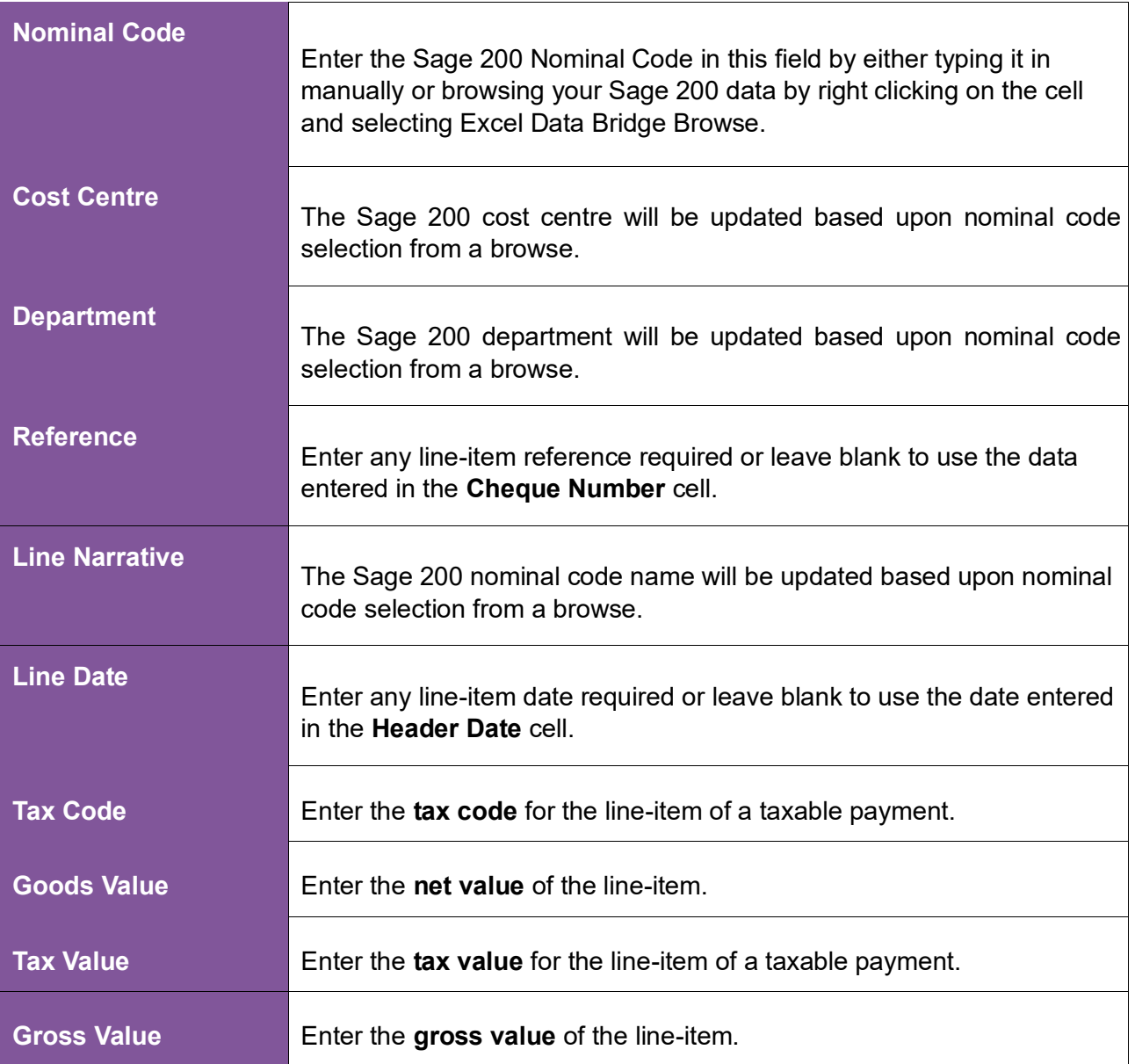

#### **Nominal (use only if no bank accounts exist in Sage 200)**

When creating cash payments using the **Nominal** worksheet, rather than manually entering the bank account **Code**, the bank account selection is controlled by right clicking on the **HdrAccount**  cell and selecting **Excel Data Bridge Browse.** The Sage 200 nominal list can then be searched, and the required bank account selected.

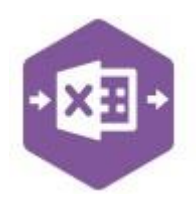

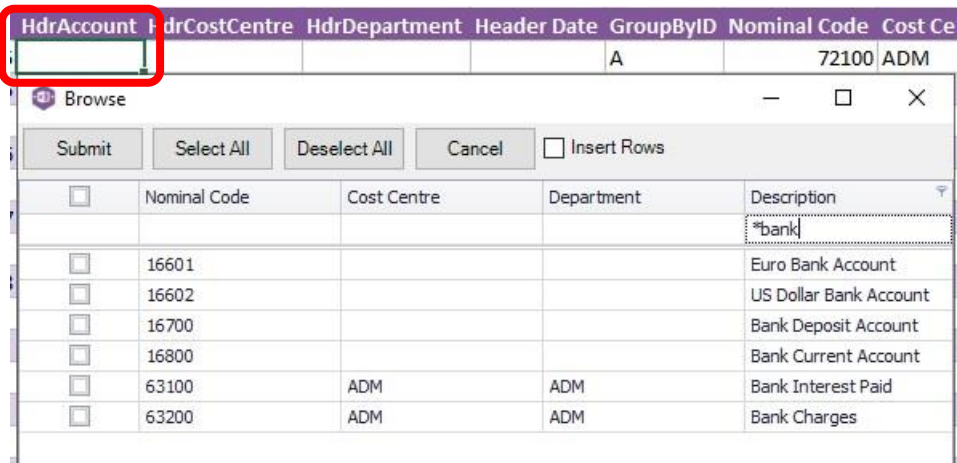

On selection, any Cost Centre and Department associated with the account would also be populated in the sheet.

The remaining process is identical to creating a cash payment via the Bank worksheet.

#### **Group By ID**

When posting multiple payments to Sage 200 at once, Excel Data Bridge needs to let Sage 200 know which line-items belong to the same payment transaction. It does this by assigning certain fields as "key fields" which can be seen by selecting the **Key Fields** button from the ribbon.

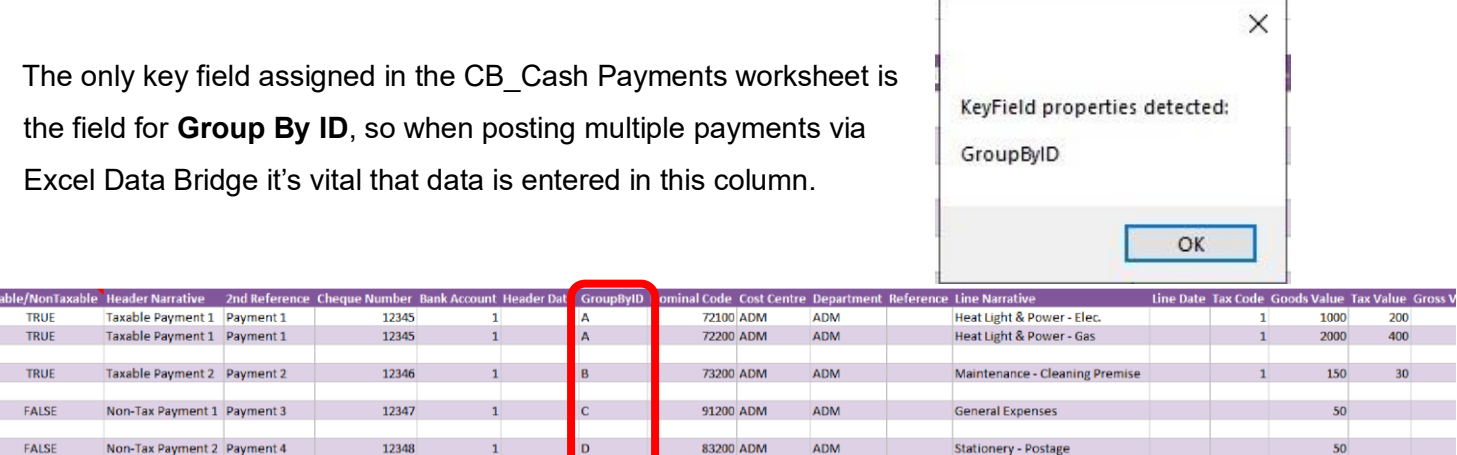

If unique data is entered in the **Group By ID** field against each line-item belonging to the same payment, those line-items will be posted against the same payment.

See screenshot below where four payments are shown, the first payment with two line-items has the letter **A** against each line, and the remaining three payments each with a single line-item contain the letters **B, C** and **D** in the Group By ID cell.

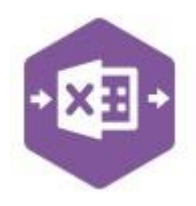

Any unique data can be entered to keep payment line-items together, so using numbers 1, 2, 3 and 4 instead would have had the same effect.

In this example, leaving the Group By ID cells **empty** would post a single payment transaction to Sage 200 containing all lines of data entered, as opposed to creating four separate payment transactions.

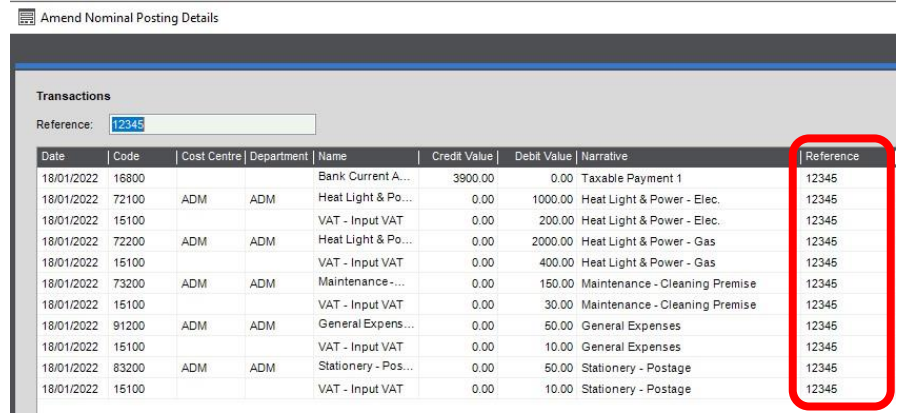

#### **Creating Transactions**

Once you have entered your cash payment data in the template, you have the following options: -

- **Validate (optional) –** will run the data through a validation check and result in a status of **Pending**, if successful. If validation is unsuccessful, an error will be returned in **red**. This error must be rectified, and the error cleared from the status field before either validating again or selecting to Create Payments.
- **Create Payments** will attempt to create the transactions in Sage 200. This process also performs a full Sage validation check. If successful, the status cell will change to **Processed**, and the **URN** cell will be populated with the transaction number assigned in Sage 200 to enable the transaction to be traced.

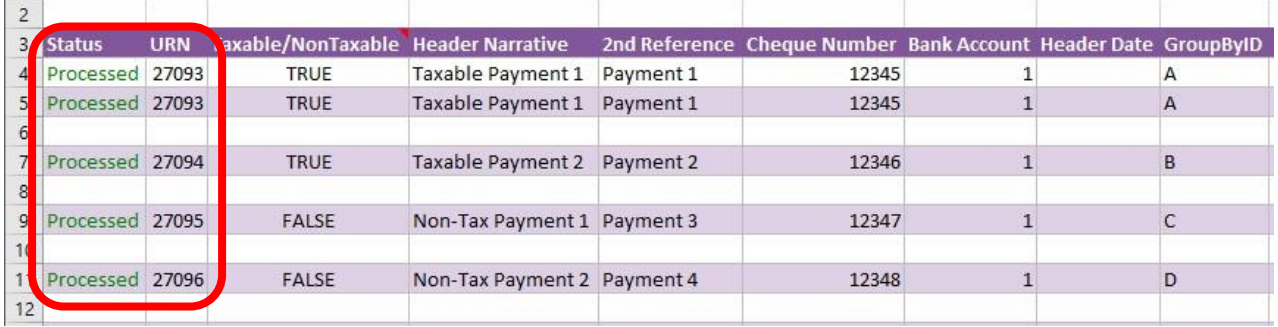

The transactions can then be traced in Sage 200 by the URNs populated: -

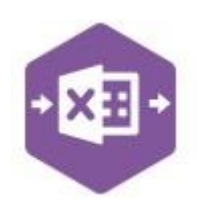

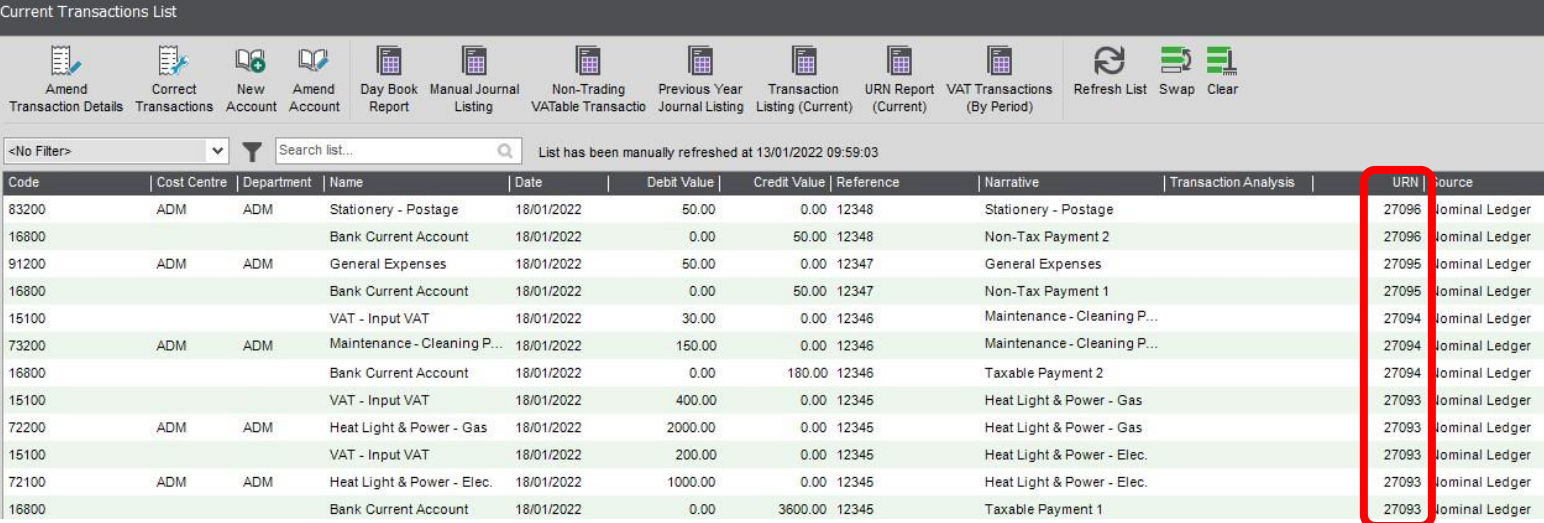

### **Amending Templates**

The worksheet templates have been created in an Excel table with the correct formatting applied.

To add additional **rows**, firstly locate the cell at the bottom right-hand corner of the formatted table.

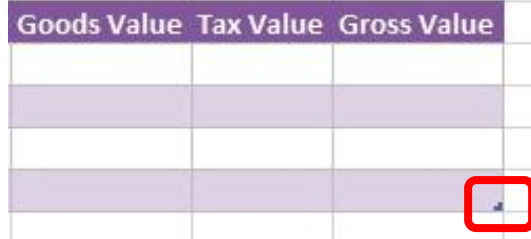

Now select the cell, then click and drag down on the arrow. Extra rows will be added with the

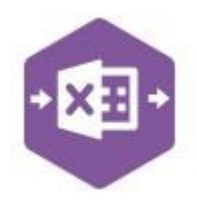

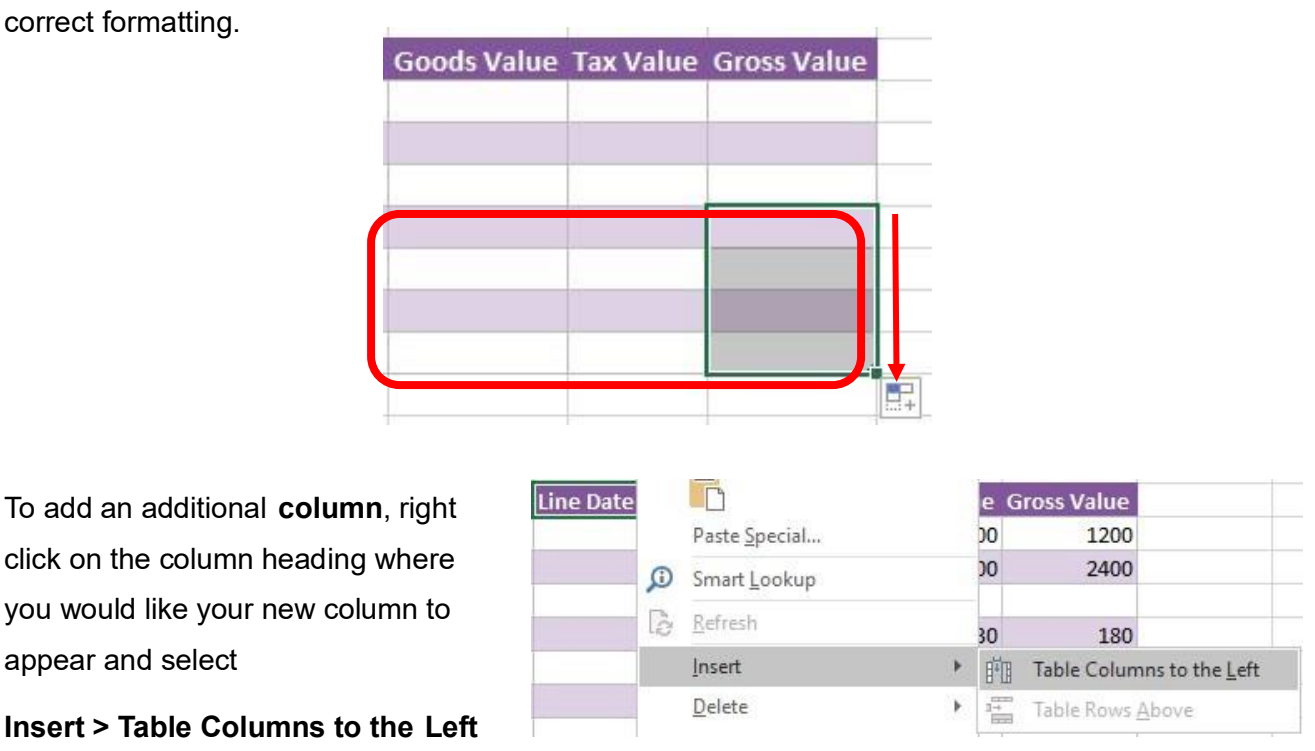

A new column will be added, named **Column1.** Rename the column in Excel, then refer to the next section on how to map this column in the Designer.

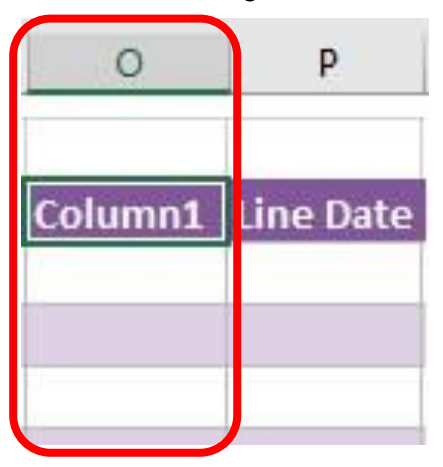

#### **Mapping a new column**

Once a new column has been added to the template, it can be mapped to the required Sage 200 field.

New column added to the multiline template to allow an existing **Transaction Analysis Code** to be added to the cash payment in Sage 200.

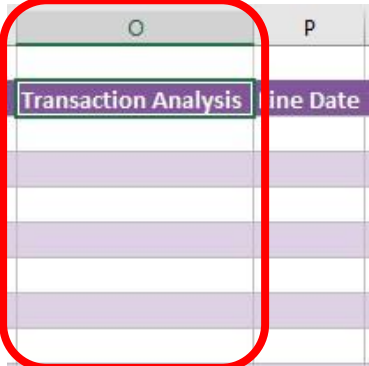

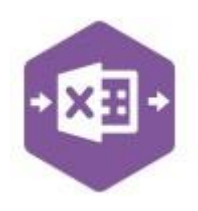

Click **Designer** to open the mappings for the template and locate the field to map the column to.

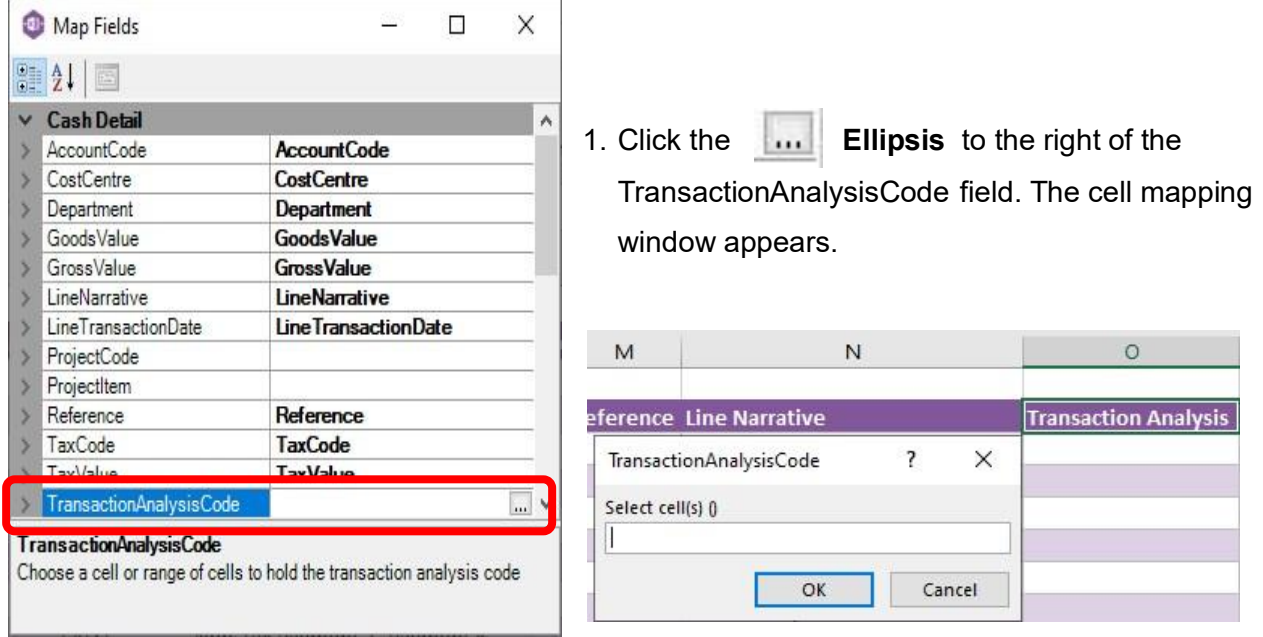

2. Now select the cell range for the **TransactionAnalysisCode** column before clicking OK.

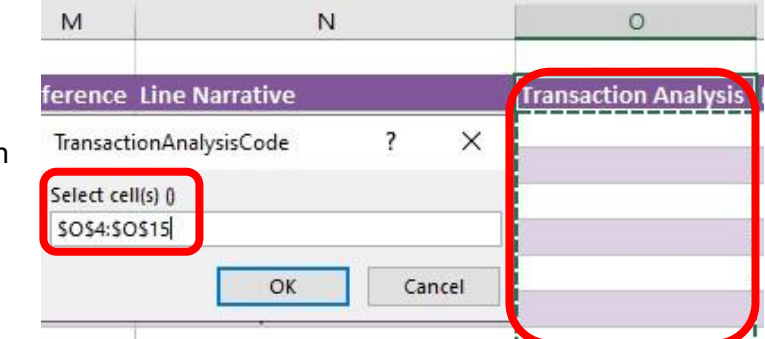

The column is now mapped and can be populated in Excel Data Bridge.

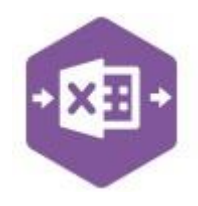

#### **Deleting unwanted columns**

Deleting unwanted columns within a template is a two-step process: -

- 1. Remove the field mapping from the Designer
- 2. Delete the columns in the Excel template

Open the **Designer** to view the current field mappings.

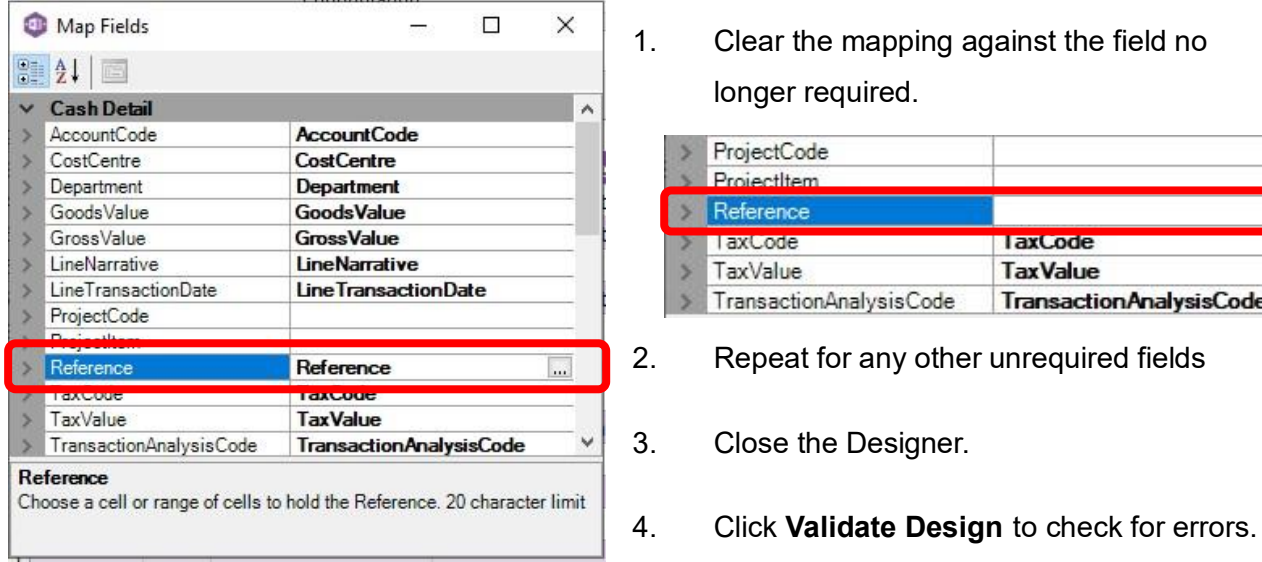

1. Clear the mapping against the field no longer required.

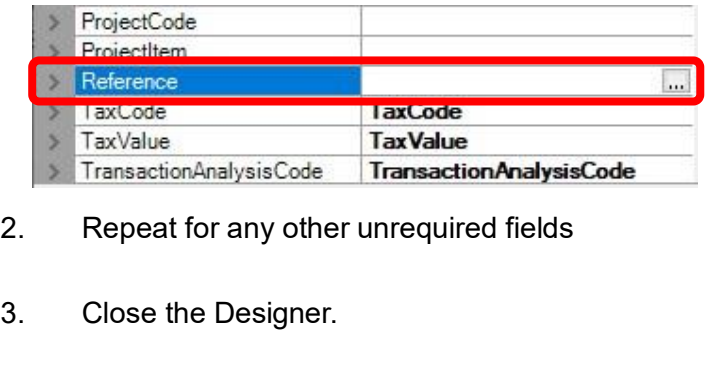

Right click the column heading in the table and select **Delete > Table Columns**. Repeat for any other columns required.

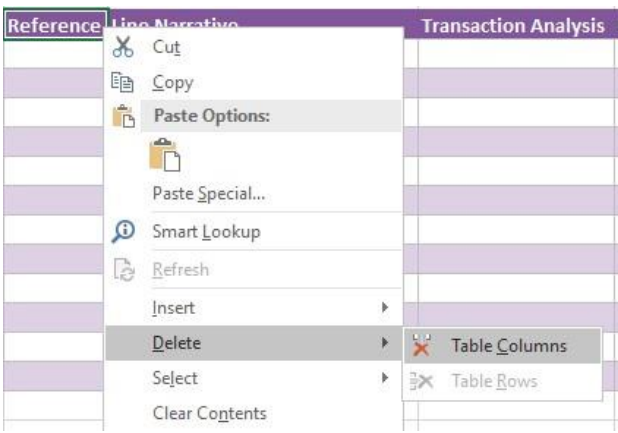

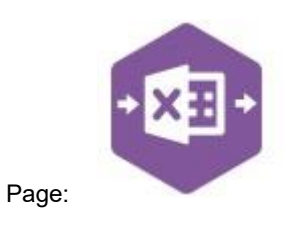